## **Microsoft Office 365 Accès : courriel, TEAMS et Mozaïk Portail**

## Étape 1 : Allez sur le site **[www.office.com](http://www.office.com/)**

Étape 2 : Inscrivez votre courriel. Ensuite, inscrivez votre mot de passe (numéro de fiche sans le zéro du début).

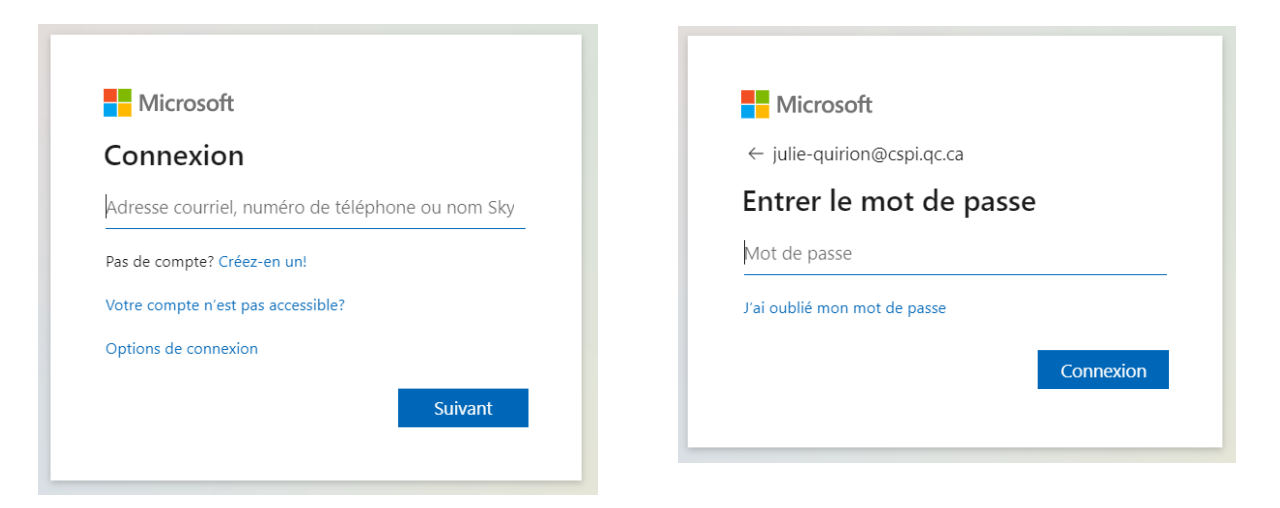

## Étape 3 : Faites votre choix.

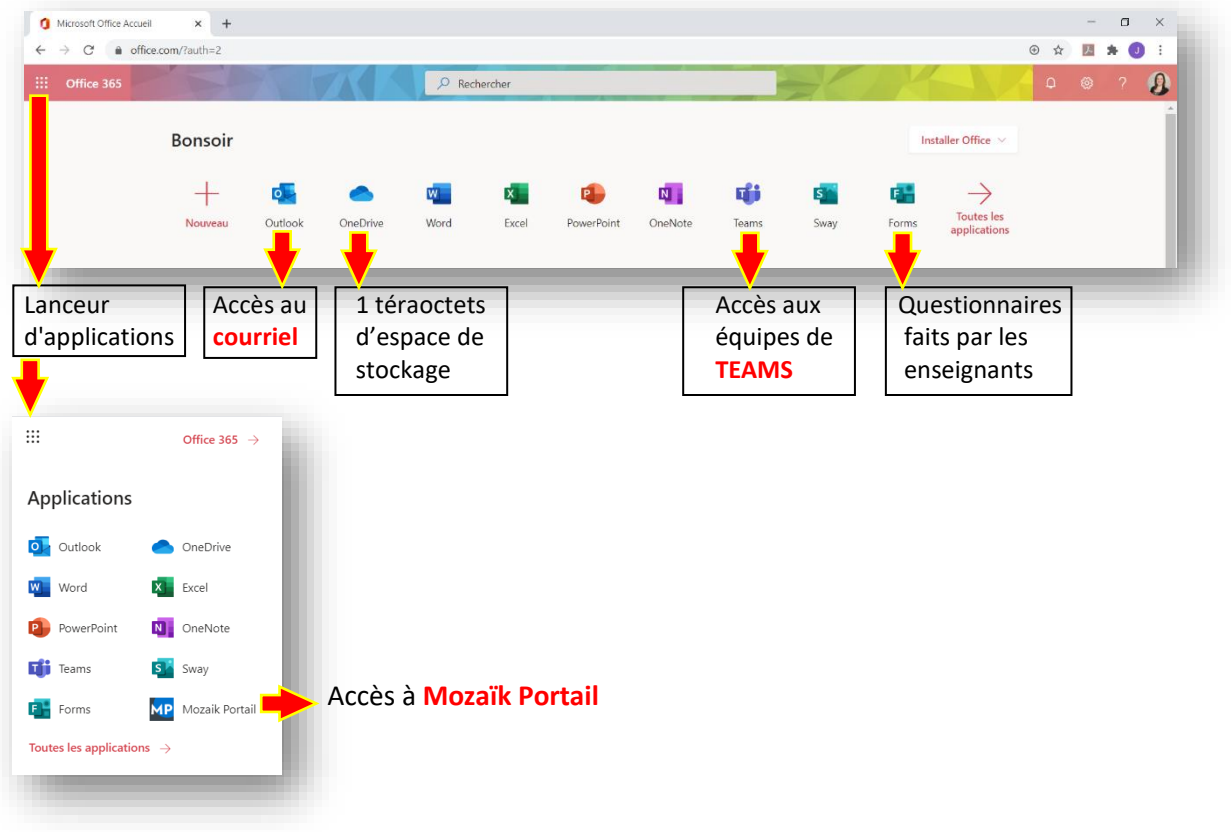